## Инструкция по доступу к ВИДЕОКОНФЕРЕНЦИЯМ Медицинского университета «Реавиз» для студентов

Лекционные занятия в Медицинском университете «Реавиз» будут проводиться через видеоконференции на площадке Google Meet.

Для доступа к видеоконференциям студентам необходимо зайти в Google-календарь его персональной учетной записи.

Данные для доступа к Персональной учетной записи (эл.почта-логин/пароль) предоставляются сотрудниками деканата.

Тем, кто не получил логин и пароль, необходимо обратиться в деканат своего факультета.

Эти данные (логин, почтовый ящик google, пароль) закрепляется за студентом до конца обучения и будет использоваться для официальной переписки.

Без ввода отправленных логина и пароля информационная система университета будет недоступна, поэтому следует не забывать их.

Для входа в свою персональную учетную запись необходимо зайти на сайт Google -

<https://www.google.com/>

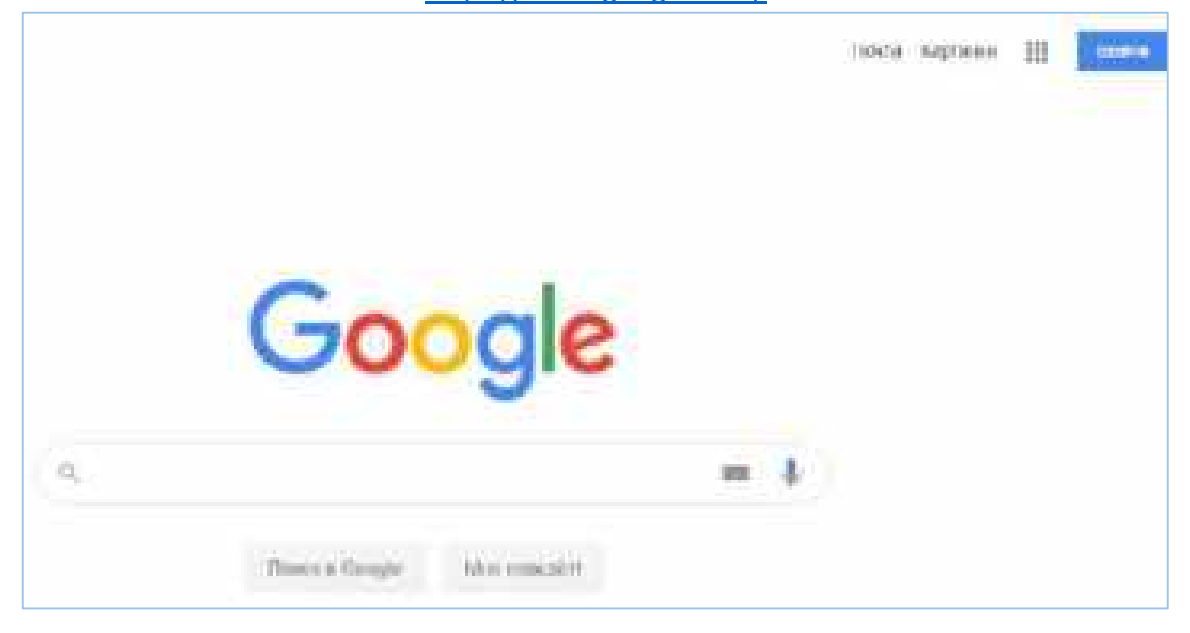

В верхнем правом углу страницы находится кнопка «Войти». Нажимаем на неё.

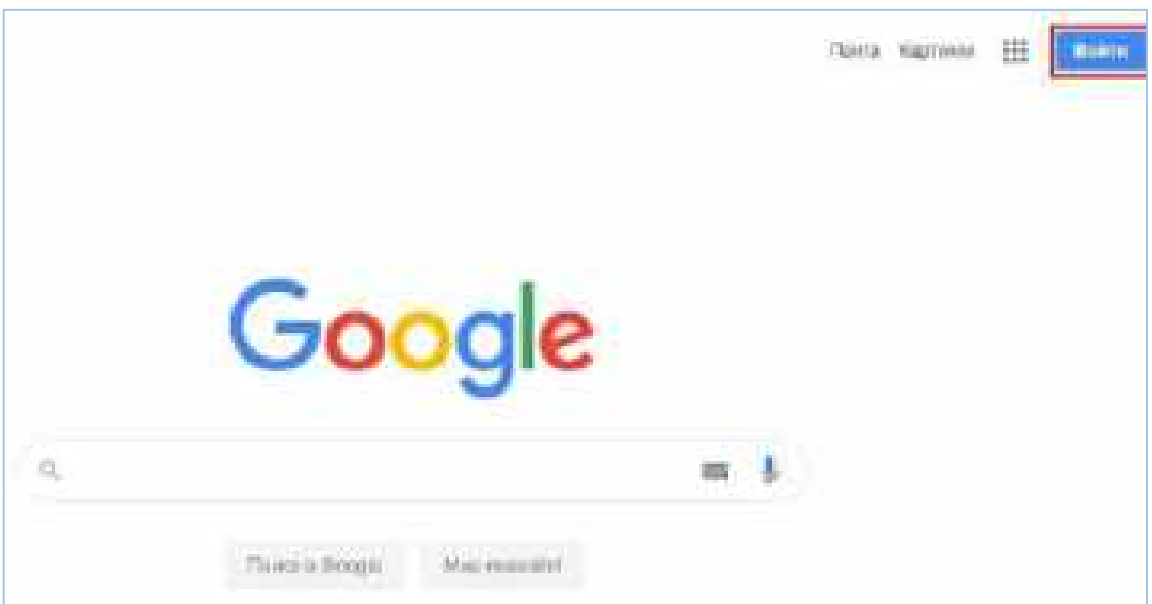

Система откроет окно входа в аккаунт Google.

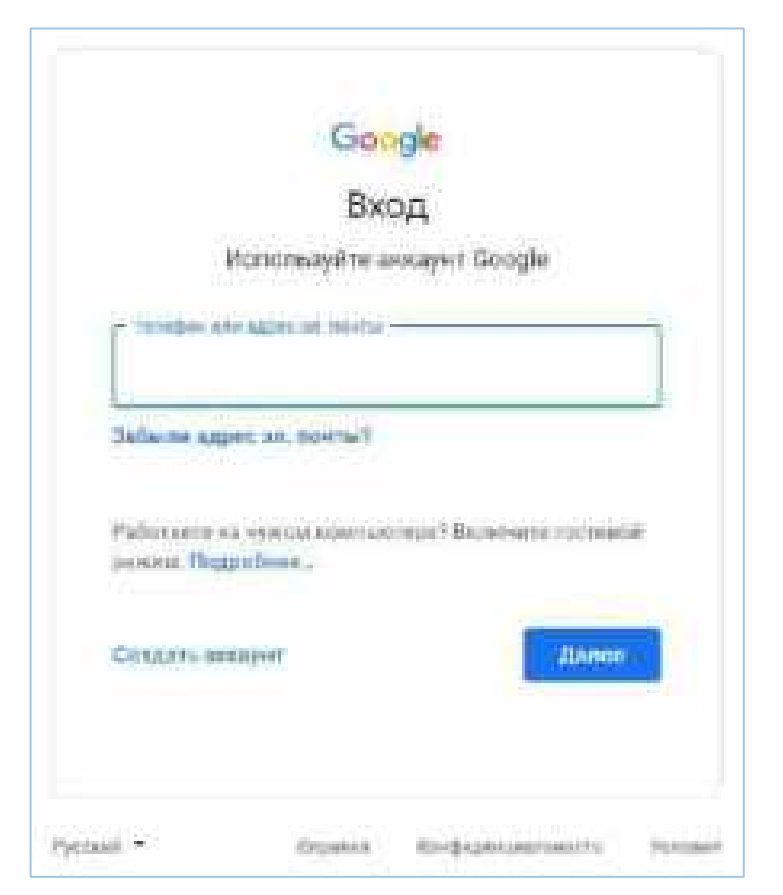

В поле «Телефон или адрес эл. почты» вводите адрес эл. почты, которая заканчивается на @reaviz.online. Если у Вас её нет, необходимо обратиться в деканат своего факультета. Нажимаете кнопку «Далее».

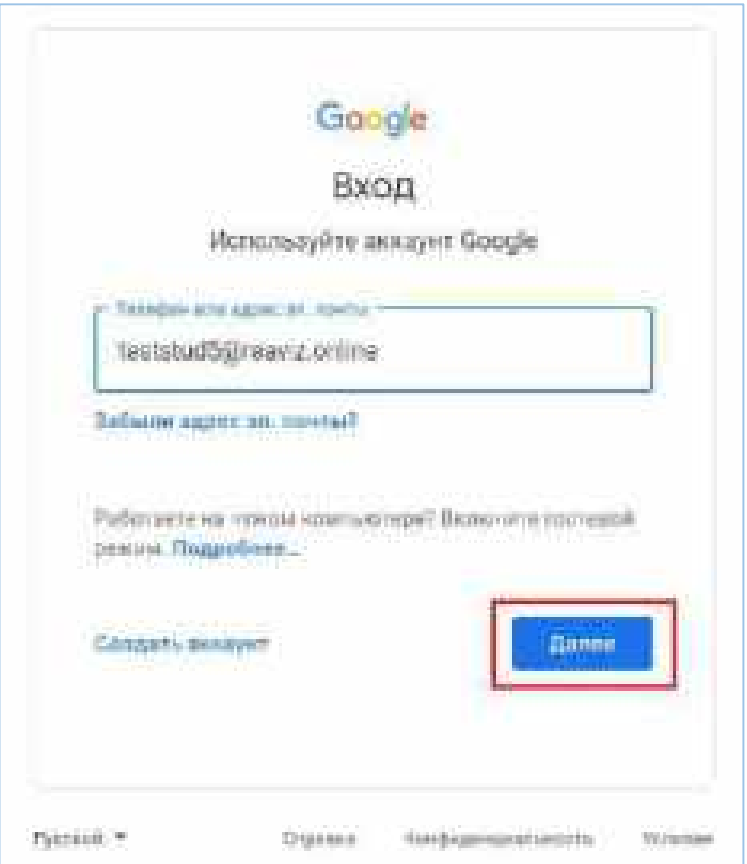

В поле «Введите пароль» вводите пароль, который был выдан в деканате, что и почта, заканчивающаяся на @reaviz.online. Нажимаем «Далее».

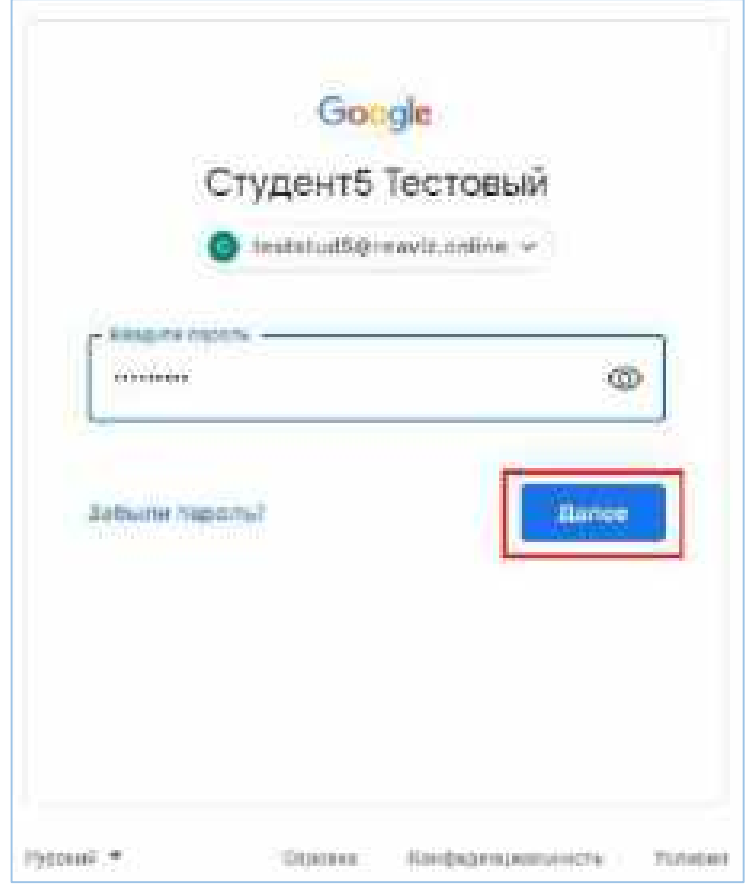

Если все пункты пройдены верно, система заходит в учетную запись.

На главной странице, в верхнем правом углу, рядом с кружком учетной записи, нажимаем на кнопку, состоящую из 9 маленьких квадратов, образующих квадрат. Открывается меню с Приложениями Google. Находим приложение «Календарь». Нажимаем на него.

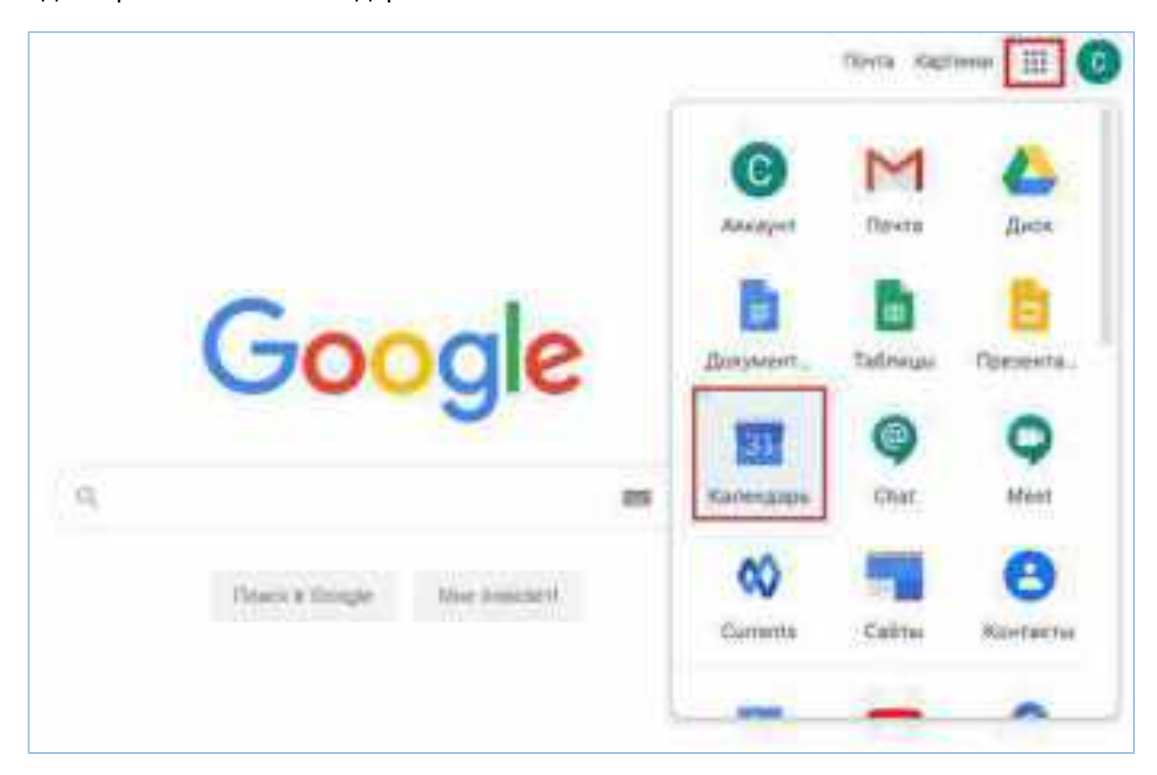

Откроется приложение «Календарь». В Календаре можно настроить отображение на день, неделю, месяц и т.д. Для этого необходимо нажать на кнопку с выпадающим списком в верхнем левом углу и выбрать удобное отображение.

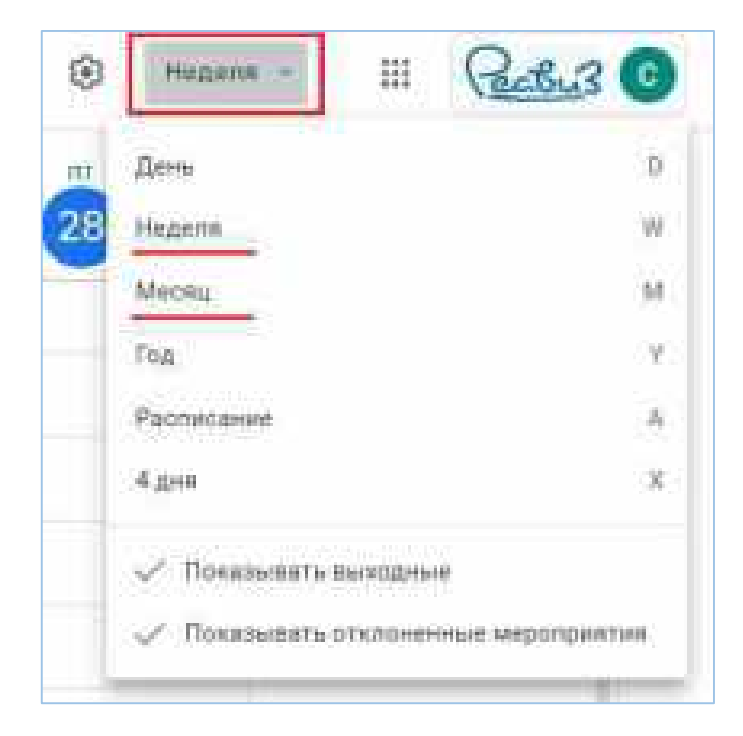

При выборе Недели из выпадающего списка будут отображаться лишь 7 дней на основном поле таблицы Календаря. На данной таблице показаны запланированные мероприятия. Например, на 29 августа запланирована лекция в 10 часов утра. Для подключения к данному мероприятию необходимо на него нажать.

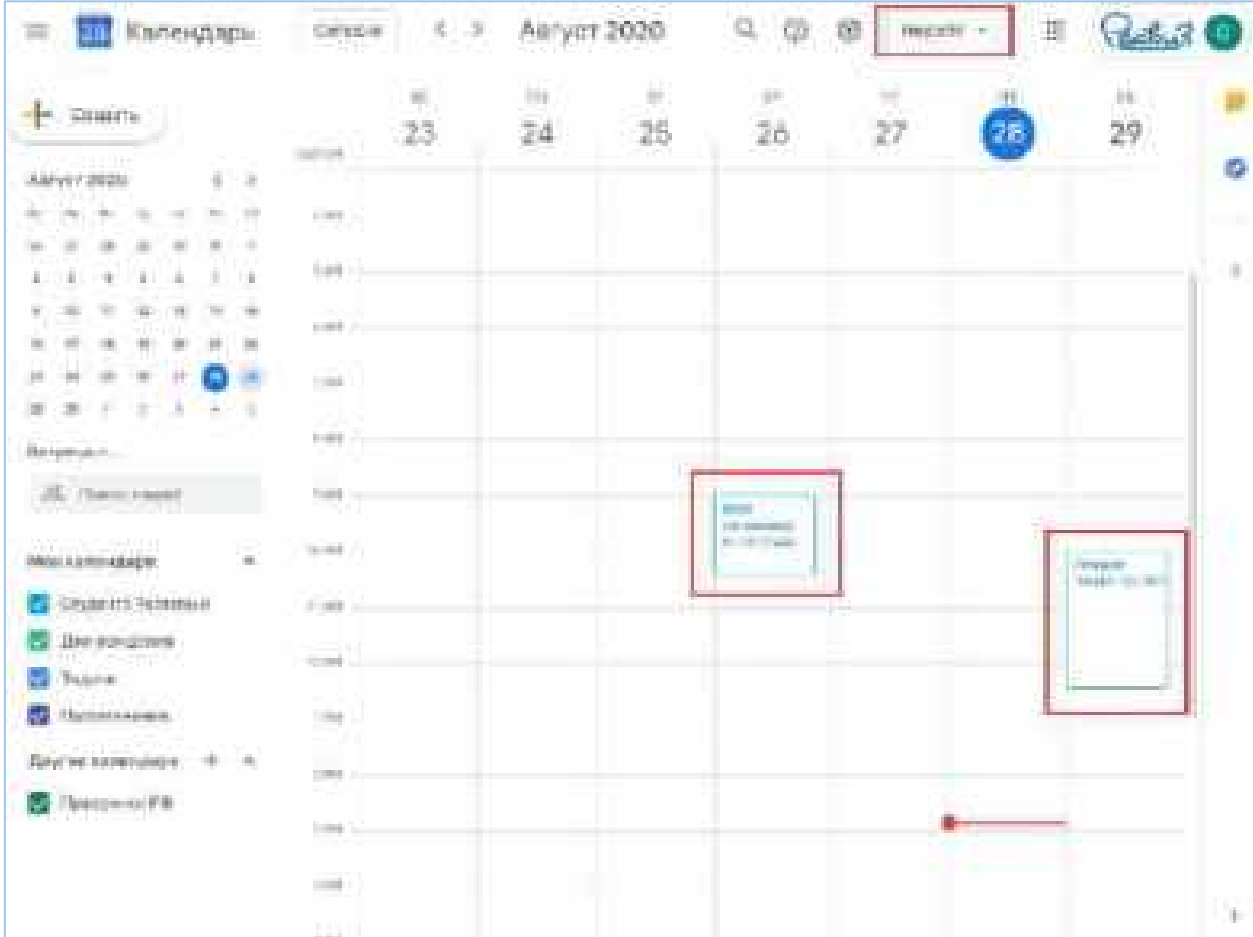

При выборе Месяца из выпадающего списка будут отображены все дни выбранного месяца дней на основном поле таблицы Календаря. На данной таблице также показаны запланированные мероприятия, но в большем разрезе. Например, на 29 августа запланирована лекция в 10 часов утра.

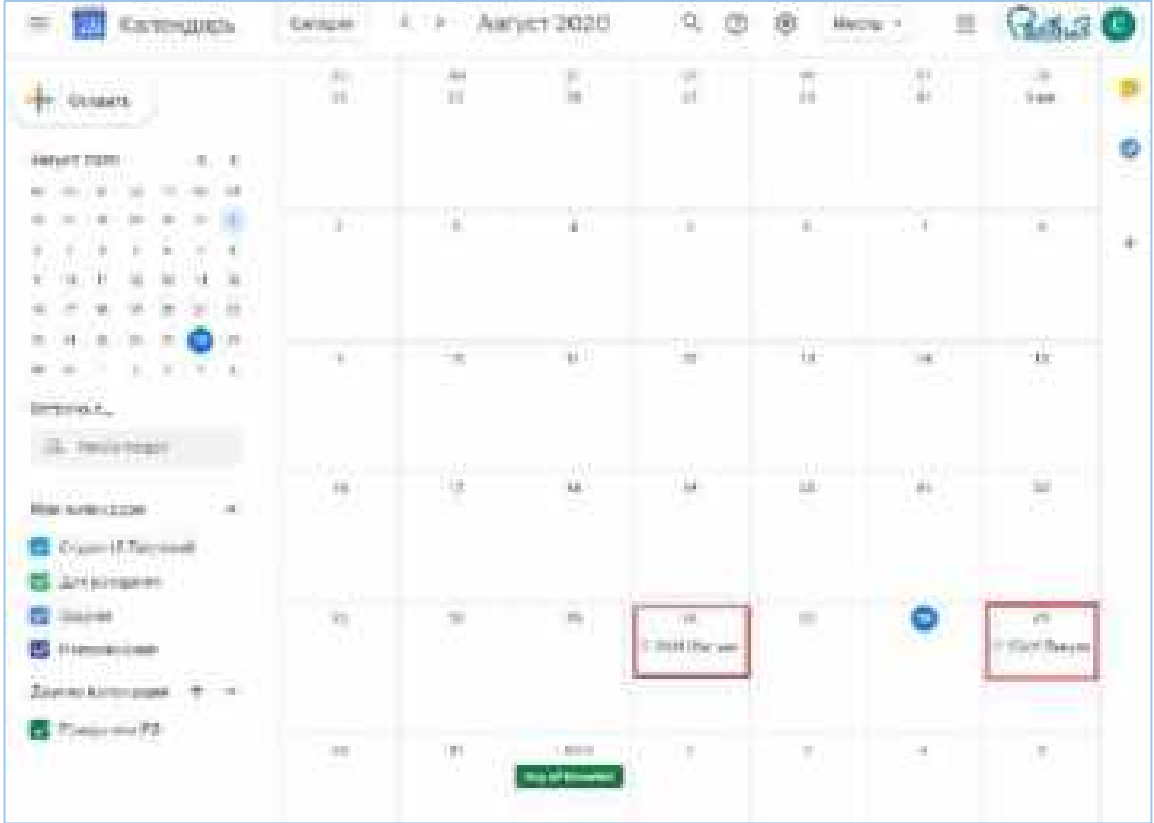

Расписание конференций отражается у каждого студента в его персональном «Календаре». Необходимо периодически проверять Календарь, так как в нем будут отображаться изменения в расписании.

Для уведомлений о различных мероприятиях будет использоваться почта, заканчивающаяся на @reaviz.online (доступ к ней получаете в деканате).

Для подключения к конкретному мероприятию необходимо на него нажать. Появится табличка с информацией о мероприятии. Нажимаем на кнопку «Присоединиться в Google Meet».

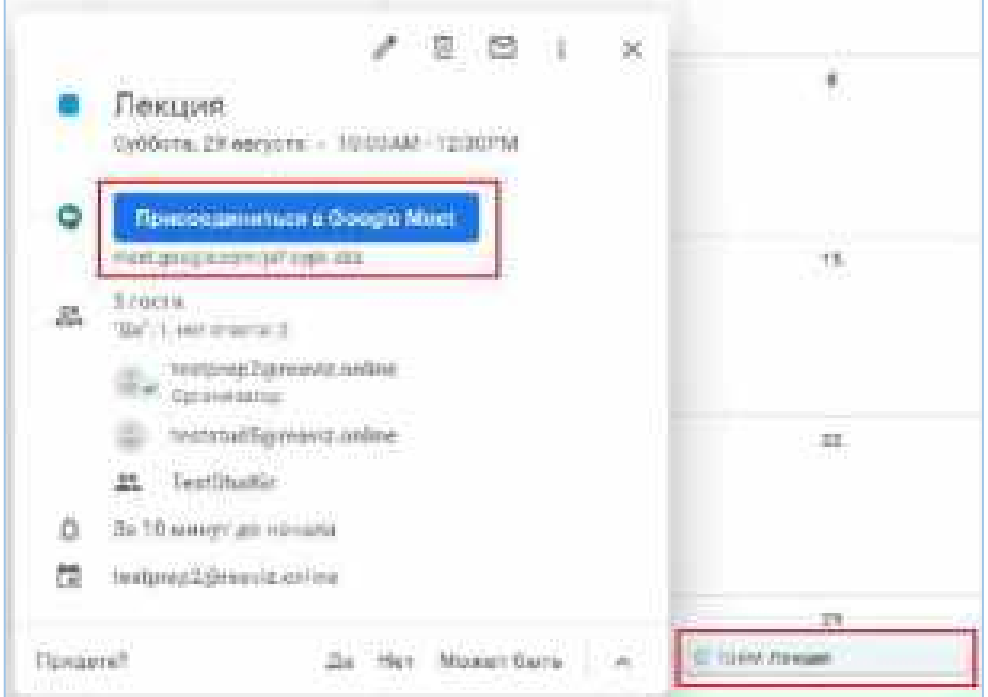

Будет произведен переход из приложения «Календарь» в приложение «Meet». Для подключения к конференции нажмите кнопку «Присоединиться».

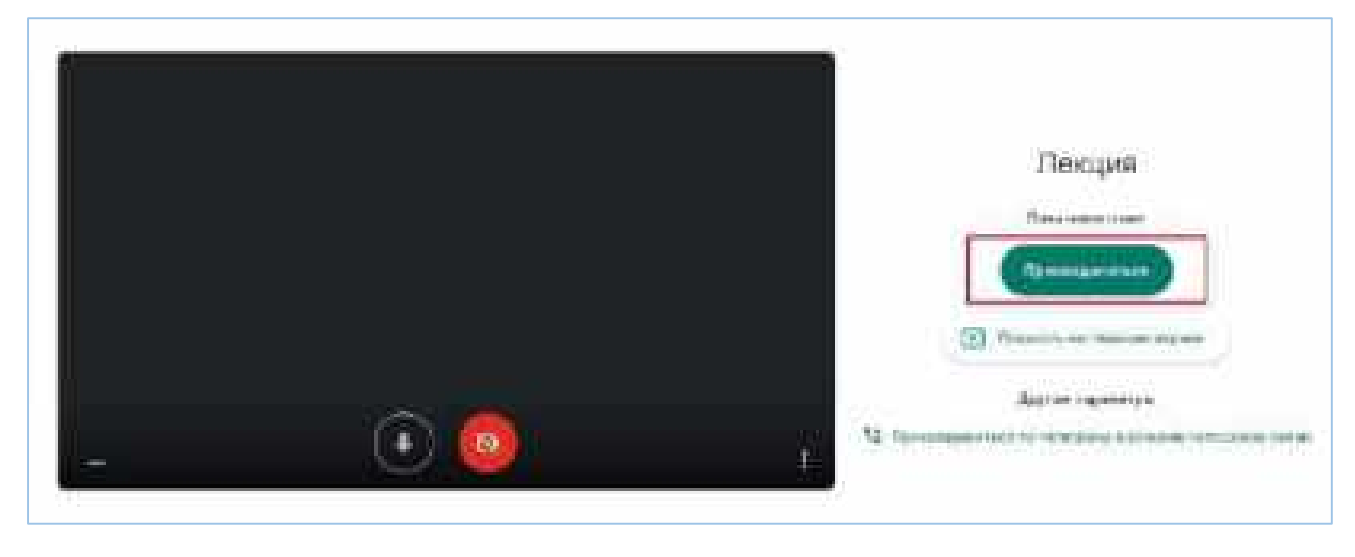

После подключения к встрече можно увидеть, кто подключен к встрече (верхний правый угол, значок человечка), кнопки для контроля камеры и микрофона. Например, ниже показано, что микрофон включен (белый значок микрофона), а камера выключена (красный значок камеры). Между ними значок завершения своего участия в конференции (красная трубка).

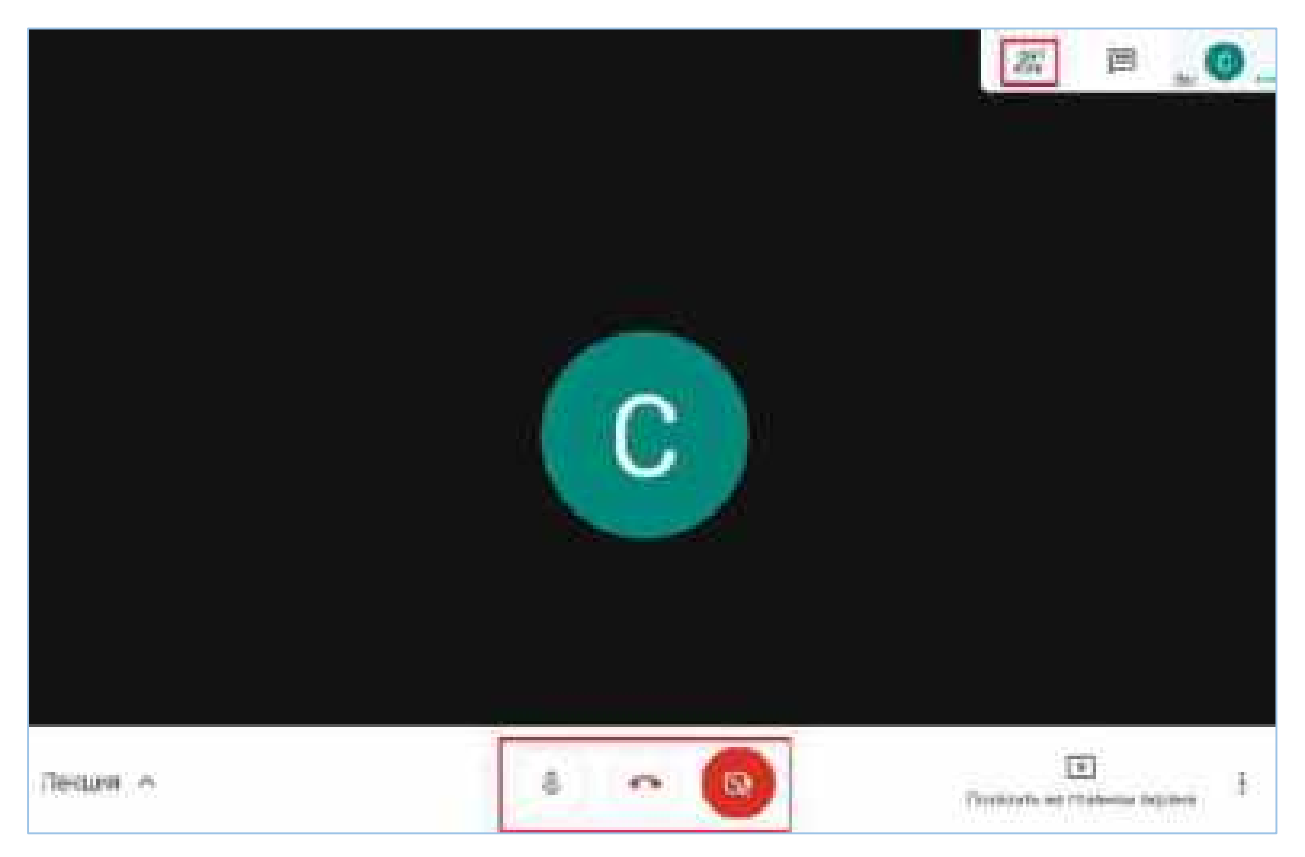

Подключившись к видеоконференции, необходимо выключить микрофон и включать его только после разрешения преподавателя. Разрешение можно попросить в чате конференции.

Чат можно открыть, нажав на значок Сообщения (рядом со значком Человечка).

Также, приглашение на мероприятия может приходить на почту, но не отображаться в календаре. Так что необходимо регулярно просматривать почту на Реавиз-Онлайн.

Для более детального ознакомления с приложениями Google и дальнейшей работы с ними ознакомьтесь с инструкциями на портале Google:

[https://support.google.com/a/users/answer/10005051?hl=ru&ref\\_topic=9247638&visit\\_id=637342254](https://support.google.com/a/users/answer/10005051?hl=ru&ref_topic=9247638&visit_id=637342254505257156-1886441814&rd=1) [505257156-1886441814&rd=1](https://support.google.com/a/users/answer/10005051?hl=ru&ref_topic=9247638&visit_id=637342254505257156-1886441814&rd=1)

## Инструкция по доступу к системе Moodle для прохождения курсов и тестирований Медицинского университета «Реавиз» для студентов

## Для прослушивания ранее записанного курса необходимо пройти по ссылке: <https://moodle.reaviz.online/>

На главной странице в верхнем правом углу находиться кнопка «Вход». Нажимаем на неё.

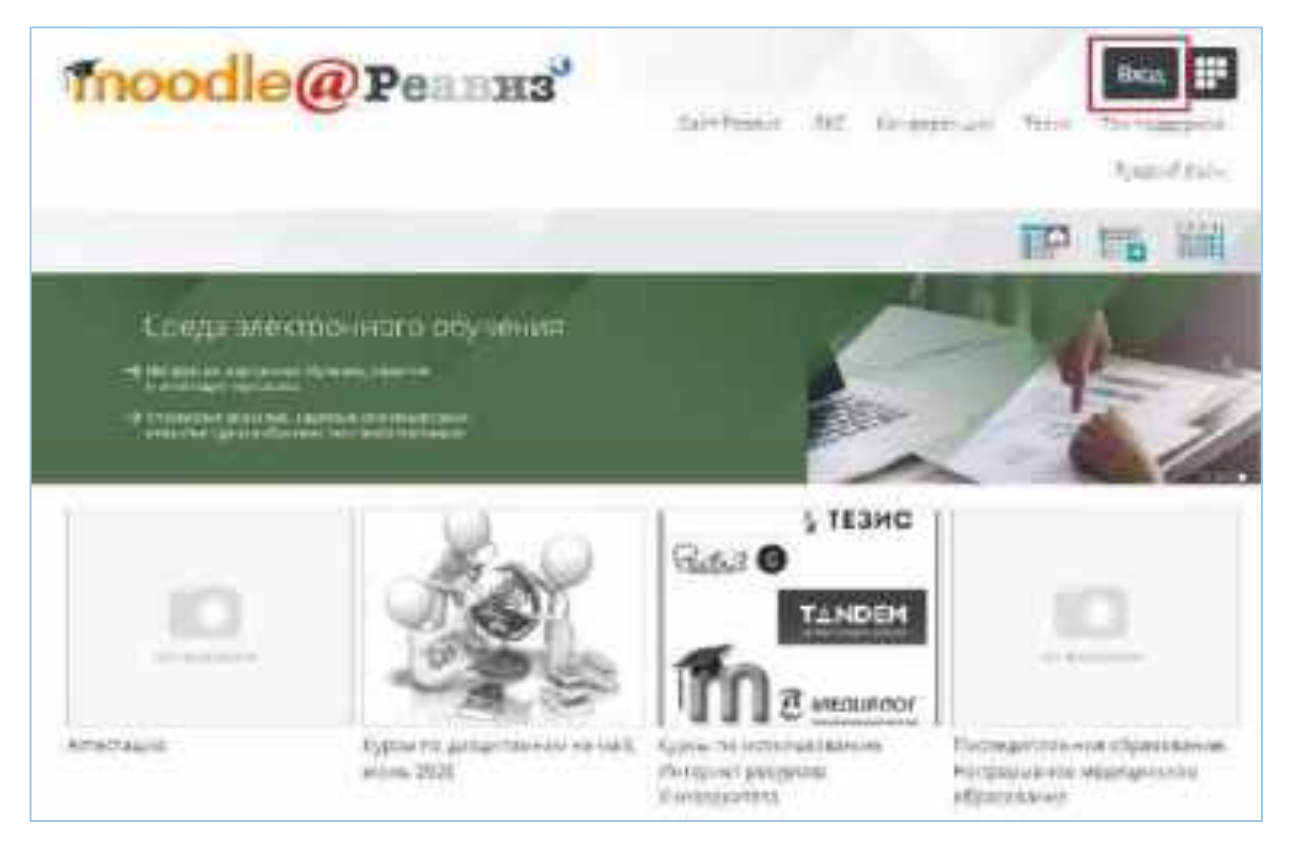

В поле «Логин/адрес эл. почты» вводите адрес эл. почты, которая заканчивается на @reaviz.online. Данные персональной почты можно получить в деканате Вашего факультета. В поле «Пароль» вводите пароль, который предоставляется вместе с почтой, заканчивающейся на @reaviz.online.

Логин/пароль для Google учетной записи и Moodle идентичны.

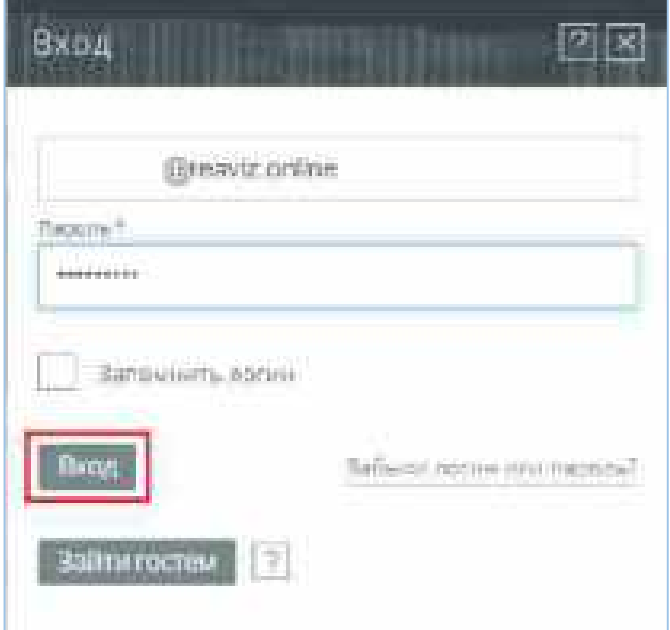

Система может предложить пройти «Тур по личному кабинету». Если данное предложение интересно, то нажимаем кнопку «Далее». Если нет - нажимаем кнопку «Закончить тур».

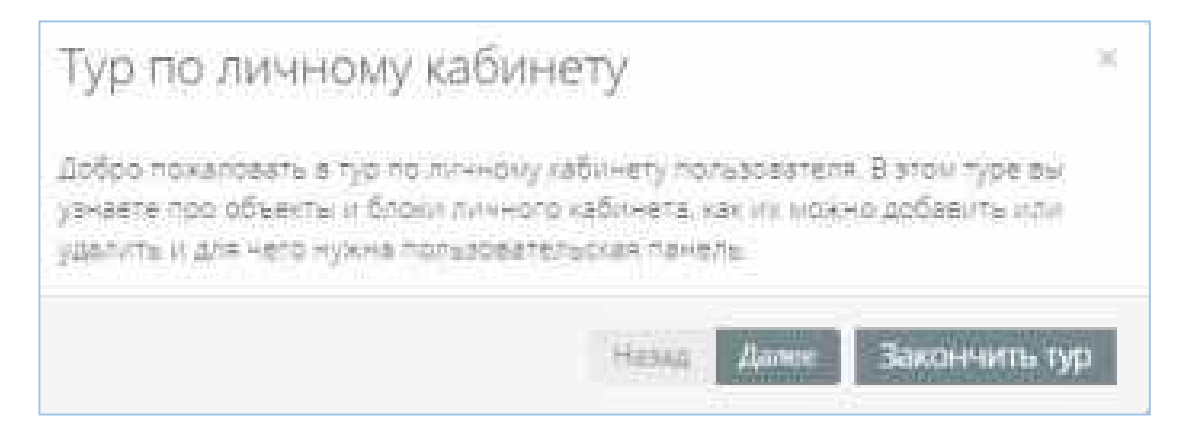

## Инструкция по доступу в Личный кабинет студента (ЛКС) Медицинского университета «Реавиз»

Для входа в Личный кабинет студента необходимо пройти по ссылке: <http://tandem.reaviz.ru/>

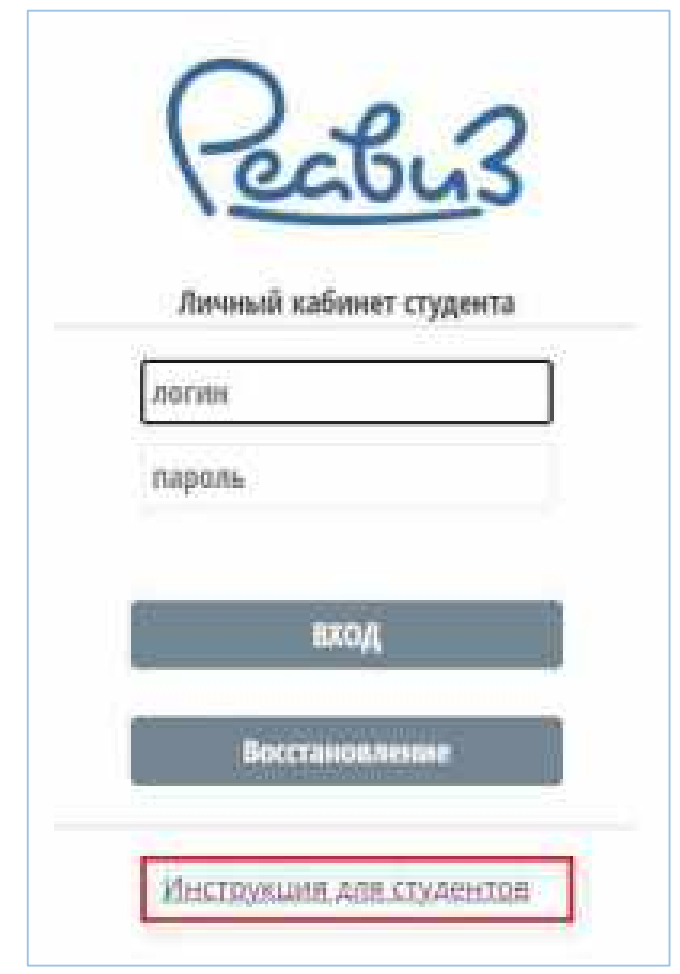

Для корректного входа в ЛКС необходимо открыть «Инструкцию для студентов». В ней описывается поэтапная регистрация и возможности личного кабинета.